# IPsec-profielen configureren (Auto Keying Mode) op de RV160 en RV260  $\overline{\phantom{a}}$

**Doel**

Dit document zal aantonen hoe u een nieuw IPsec-profiel (Internet Protocol Security) kunt maken met behulp van de automatische modus voor het vastzetten van routers RV160 en RV260.

### **Inleiding**

IPsec garandeert dat u beveiligde privé-communicatie via het internet hebt. Het geeft twee of meer hosts privacy, integriteit en authenticiteit voor het verzenden van gevoelige informatie via het internet. IPsec wordt algemeen gebruikt in Virtual Private Network (VPN) en wordt op de IP-laag geïmplementeerd en het gebruik ervan kan veel toepassingen ondersteunen die geen beveiliging bieden. Een VPN wordt gebruikt om een veilig communicatiemechanisme voor gevoelige gegevens en IP-informatie te bieden die door een onveilig netwerk zoals het internet wordt doorgegeven. Het biedt een flexibele oplossing voor gebruikers op afstand en de organisatie om gevoelige informatie van andere partijen op hetzelfde netwerk te beschermen.

Om de twee extremen van een VPN-tunnel te kunnen versleutelen en opzetten, moeten ze het allebei eens worden over de methoden voor encryptie, decryptie en authenticatie. IPsecprofiel is de centrale configuratie in IPsec die de algoritmen definieert zoals encryptie, verificatie en Diffie-Hellman (DH) groep voor Fase I- en II-onderhandeling in automatische modus evenals handmatige modus. Fase 1 stelt de vooraf gedeelde sleutels vast om een veilige geauthentiseerde communicatie te creëren. Fase 2 is waar het verkeer versleuteld wordt. U kunt de meeste IPsec-parameters configureren, zoals protocol, modus, algoritme, Perfect Forward Security (PFS), Security Association (SA) leven en beheerprotocol.

Merk op dat wanneer u Site-to-Site VPN configureren de externe router dezelfde profielinstellingen moet hebben als uw lokale router.

Aanvullende informatie over Cisco IPsec-technologie is te vinden in deze link: [Inleiding aan](/content/en/us/td/docs/net_mgmt/vpn_solutions_center/2-0/ip_security/provisioning/guide/IPsecPG1.html) [Cisco IPSec-technologie.](/content/en/us/td/docs/net_mgmt/vpn_solutions_center/2-0/ip_security/provisioning/guide/IPsecPG1.html)

Als u IPsec-profiel en site-to-site VPN wilt configureren met de VPN-wizard, klikt u op de link: [VPN Setup-wizard configureren op RV160 en RV260](/content/en/us/support/docs/smb/routers/cisco-rv-series-small-business-routers/Configuring_VPN_Setup_Wizard_on_the_RV160_and_RV260.html).

U kunt Site-to-Site VPN configureren via het document: [Het configureren van site-to-site](/content/en/us/support/docs/smb/routers/cisco-rv-series-small-business-routers/Configuring_Site-to-Site_VPN_on_the_RV160_and_RV260.html) [VPN op RV160 en RV260.](/content/en/us/support/docs/smb/routers/cisco-rv-series-small-business-routers/Configuring_Site-to-Site_VPN_on_the_RV160_and_RV260.html)

### **Toepasselijke apparaten**

RV160

RV260

**Softwareversie**

·1.0.00.13

## **IPsec-profielen configureren**

Stap 1. Meld u aan bij de webconfiguratie op uw router.

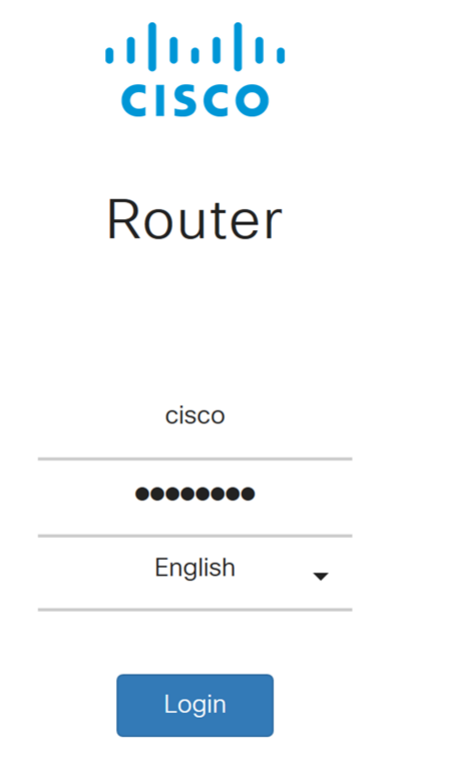

©2018 Cisco Systems, Inc. All Rights Reserved. Cisco, the Cisco Logo, and the Cisco Systems are registered trademarks or trademarks of Cisco Systems, Inc. and/or its affiliates in the United States and certain other countries.

Stap 2. Navigeer naar VPN > IPSec VPN > IPSec VPN-profielen.

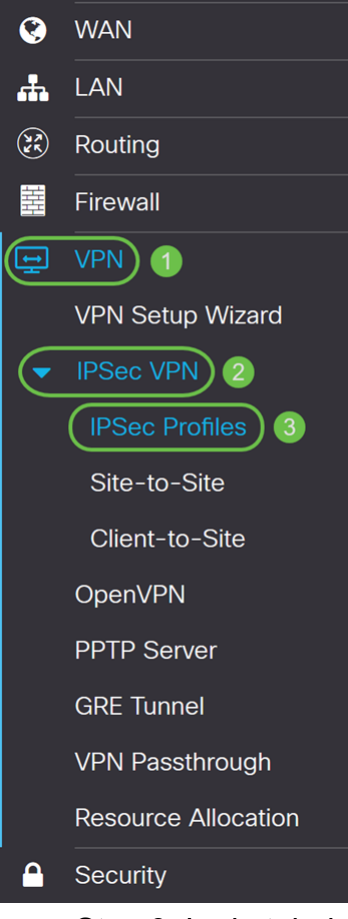

Stap 3. In de tabel met IPSec-profielen klikt u op Add om een nieuw IPsec-profiel te maken. Er zijn ook opties om een profiel te bewerken, te verwijderen of af te sluiten.

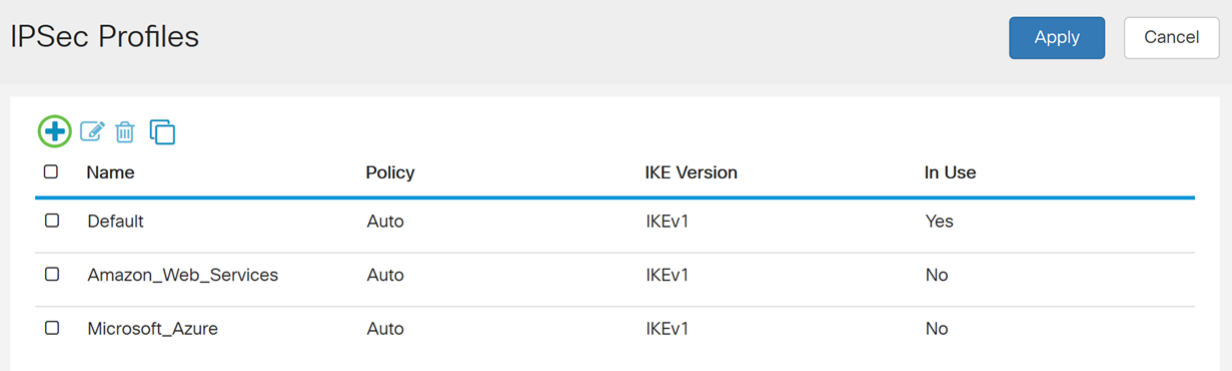

Stap 4. Voer een profielnaam in en selecteer de modus (Auto of Handmatig).

HomeOffice wordt ingevoerd als profielnaam.

Auto is geselecteerd voor Toetsenmodus.

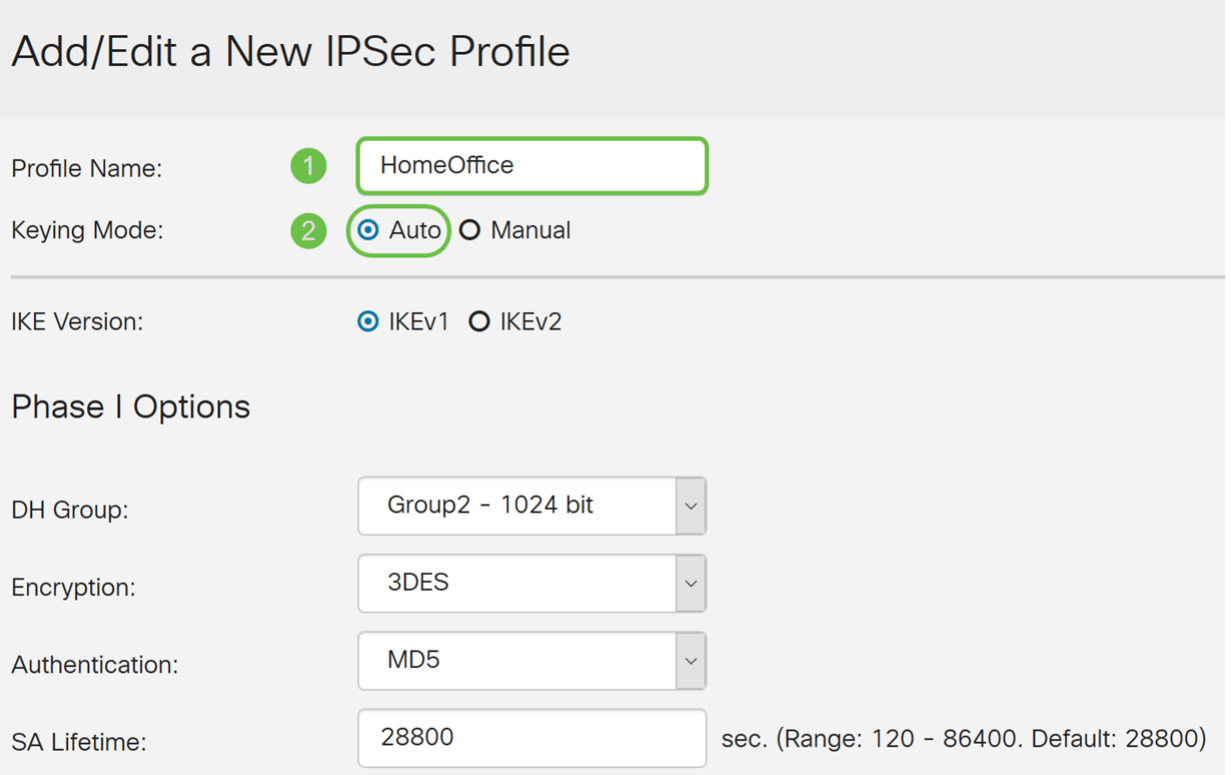

## **Phase II Options**

Stap 5. Kies Internet Key Exchange versie 1 (IKEv1) of Internet Key Exchange versie 2 (IKEv2) als uw IKE-versie. IKE is een hybride protocol ter uitvoering van de Oakleyuitwisseling en de Skeme-sleuteluitwisseling binnen het kader van Internet Security Association en Key Management Protocol (ISAKMP). Oakley en Skeme bepalen beiden hoe geauthentiseerd kookmateriaal moet worden afgeleid, maar Skeme omvat ook snelle basisverfrissing. IKE biedt verificatie van de IPsec-peers, onderhandelt over IPsec-toetsen en onderhandelt over IPsec-beveiligingsassociaties. IKEv2 is efficiënter omdat het minder pakket nodig heeft om de belangrijke uitwisseling te doen, ondersteunt meer authenticatieopties terwijl IKEv1 alleen gedeelde sleutel en op certificaat gebaseerde authenticatie doet. In dit voorbeeld is IKEv1 geselecteerd als onze IKE-versie.

Opmerking: Als uw apparaat IKEv2 ondersteunt, wordt het aanbevolen IKEv2 te gebruiken. Als uw apparaten IKEv2 niet ondersteunen, gebruik dan IKEv1.

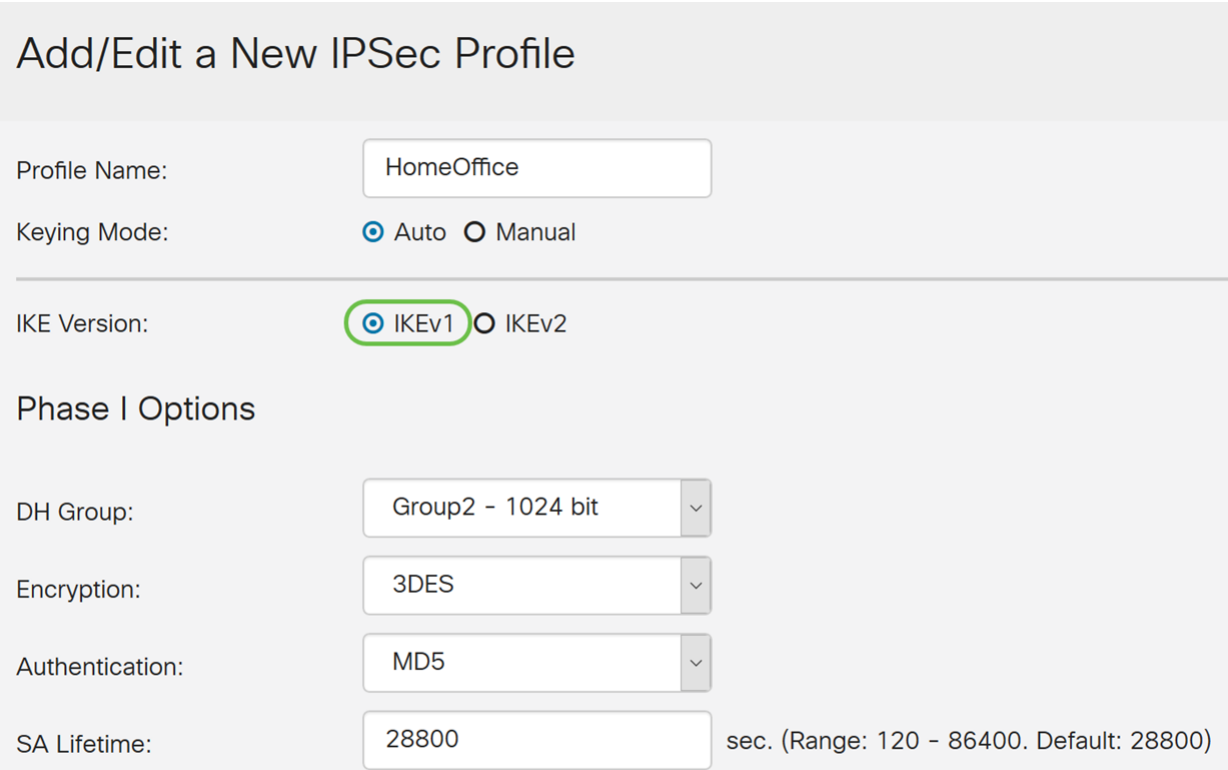

### **Phase II Options**

 $\sim$   $\sim$ 

Stap 6. Fase I stelt de toetsen in die u wilt gebruiken om gegevens in fase II te versleutelen. Selecteer in fase I een groep Diffie-Hellman (DH). DH is een belangrijk uitwisselingsprotocol, met twee groepen van verschillende primaire sleutellengtes, groep 2 - 1024 bit en groep 5 - 1536 bit. We hebben groep 2-1024-bit geselecteerd voor deze demonstratie.

Opmerking: Voor snellere en lagere veiligheid, kies Groep 2. Voor langzamere snelheid en hogere veiligheid, kies Groep 5. Groep 2 wordt geselecteerd als standaard.

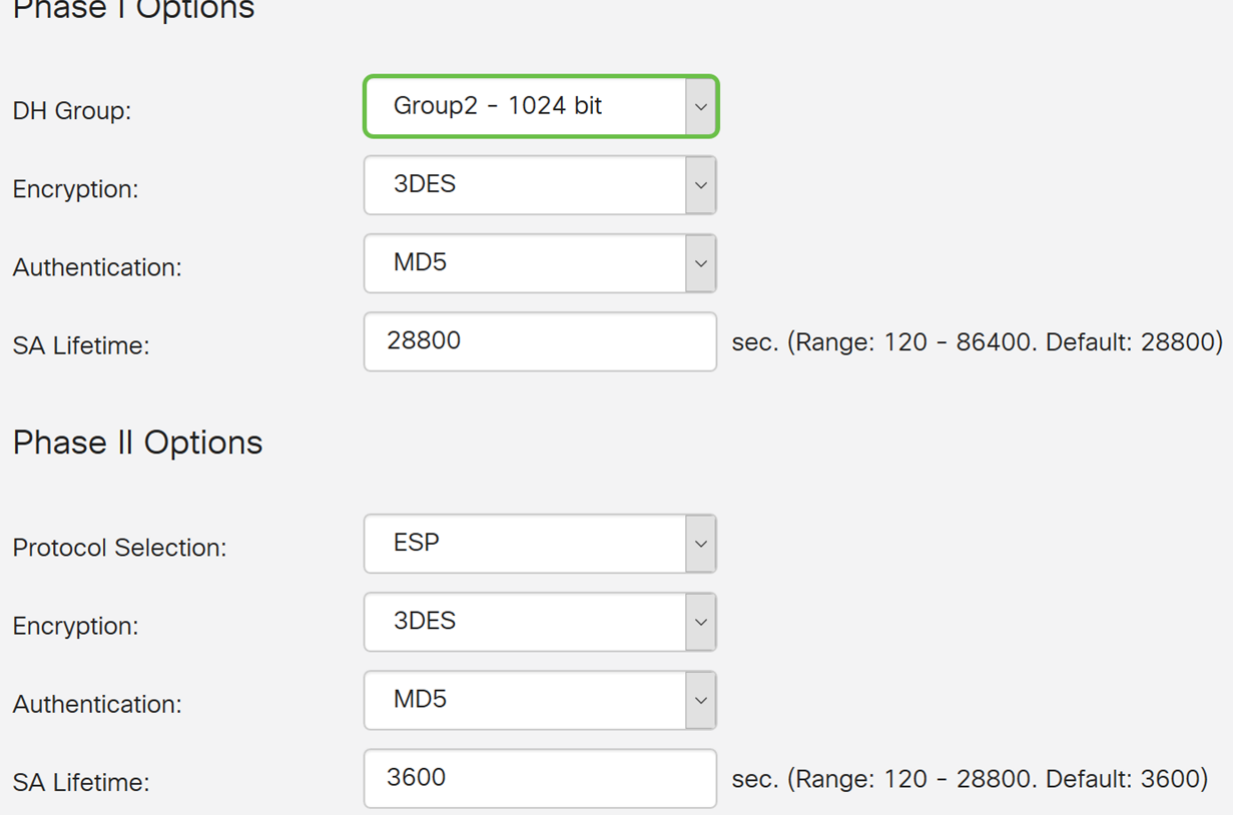

Stap 7. Selecteer een coderingsoptie (3DES, AES-128, AES-192 of AES-256) in de vervolgkeuzelijst. Deze methode bepaalt het algoritme dat wordt gebruikt om ESP/ISAKMP pakketten te versleutelen en te decrypteren. Triple Data Encryption Standard (3DES) gebruikt DES-encryptie drie keer, maar is nu een legacy-algoritme. Dit betekent dat het alleen gebruikt mag worden als er geen betere alternatieven zijn, aangezien het nog steeds een marginaal maar aanvaardbaar veiligheidsniveau biedt. Gebruikers mogen het alleen gebruiken als het vereist is voor achterwaartse compatibiliteit omdat het kwetsbaar is voor een of andere "blokbotsing"-aanvallen. Het gebruik van 3DES wordt niet aanbevolen, omdat het niet veilig wordt geacht. Advanced Encryption Standard (AES) is een cryptografisch algoritme dat ontworpen is om veiliger te zijn dan DES. AES gebruikt een grotere key size die ervoor zorgt dat de enige bekende benadering om een bericht te decrypteren voor een indringer is om elke mogelijke sleutel te proberen. Het wordt aanbevolen AES te gebruiken als uw apparaat dit kan ondersteunen. In dit voorbeeld hebben we AES-128 geselecteerd als onze encryptie optie.

Opmerking: Hier zijn een paar extra hulpmiddelen die kunnen helpen: [Beveiliging voor](/content/en/us/td/docs/ios-xml/ios/sec_conn_vpnips/configuration/15-mt/sec-sec-for-vpns-w-ipsec-15-mt-book/sec-cfg-vpn-ipsec.html) [VPN's configureren met IPsec](/content/en/us/td/docs/ios-xml/ios/sec_conn_vpnips/configuration/15-mt/sec-sec-for-vpns-w-ipsec-15-mt-book/sec-cfg-vpn-ipsec.html) en [encryptie van de volgende generatie](/content/en/us/about/security-center/next-generation-cryptography.html).

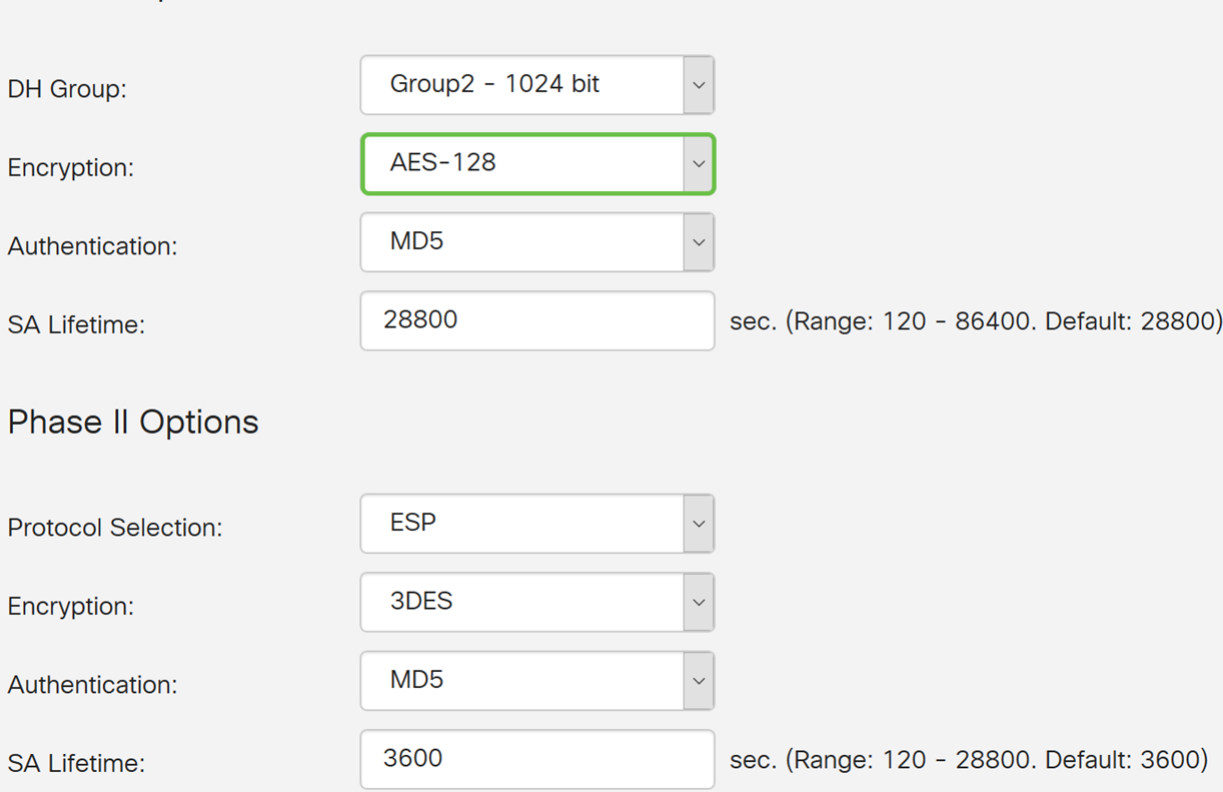

**Phase I Options** 

Stap 8. De verificatiemethode bepaalt hoe de ESP-headerpakketten worden gevalideerd. Dit is het hashing algoritme dat gebruikt wordt in de authenticatie om ze te valideren... dat kant A en kant B echt zijn wie ze zijn. De MD5 is een one-way hashing algoritme dat een 128-bits vertering produceert en sneller is dan SHA1. SHA1 is een one-way hashing algoritme dat een 160-bits digest produceert terwijl SHA2-256 een 256-bits vertering produceert. SHA2- 256 wordt aanbevolen omdat het veiliger is. Zorg ervoor dat beide uiteinden van de VPNtunnel dezelfde authenticatiemethode gebruiken. Selecteer een verificatie (MD5, SHA1 of SHA2-256).

SHA2-256 is voor dit voorbeeld geselecteerd.

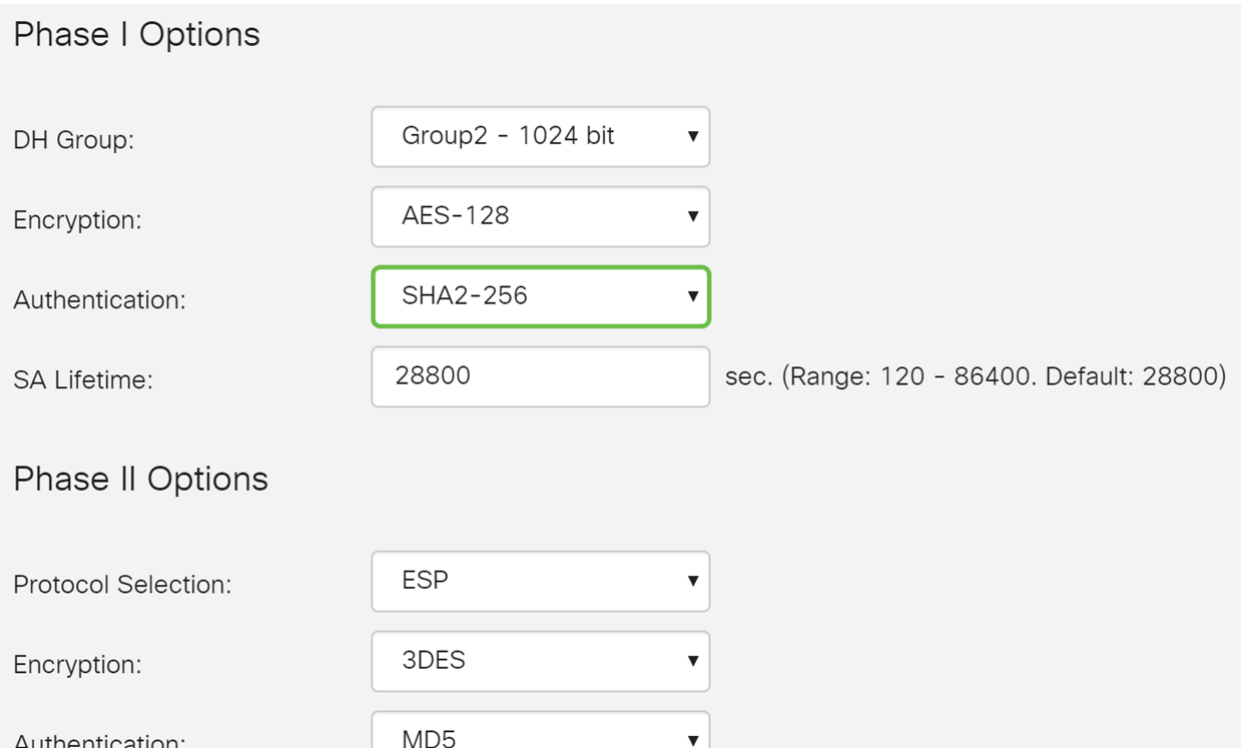

Stap 9. De SA Lifetime (SEC) vertelt u de hoeveelheid tijd die een IKE SA in deze fase actief is. Als de SA na de respectieve levensduur afloopt, begint er een nieuwe onderhandeling voor een nieuwe. Het bereik loopt van 120 tot 86400 en de standaard is 28800.

We gebruiken de standaardwaarde van 28800 seconden als onze SA-levensduur voor fase I.

Opmerking: Aanbevolen wordt dat uw SA-levensduur in fase I langer is dan uw fase II SAlevensduur. Als je fase I korter maakt dan fase II, dan moet je regelmatig opnieuw onderhandelen over de tunnel dan vaak in tegenstelling tot de datunnel. Gegevenstunnel is wat meer veiligheid nodig heeft, zodat het beter is om de levensduur in fase II korter te hebben dan fase I.

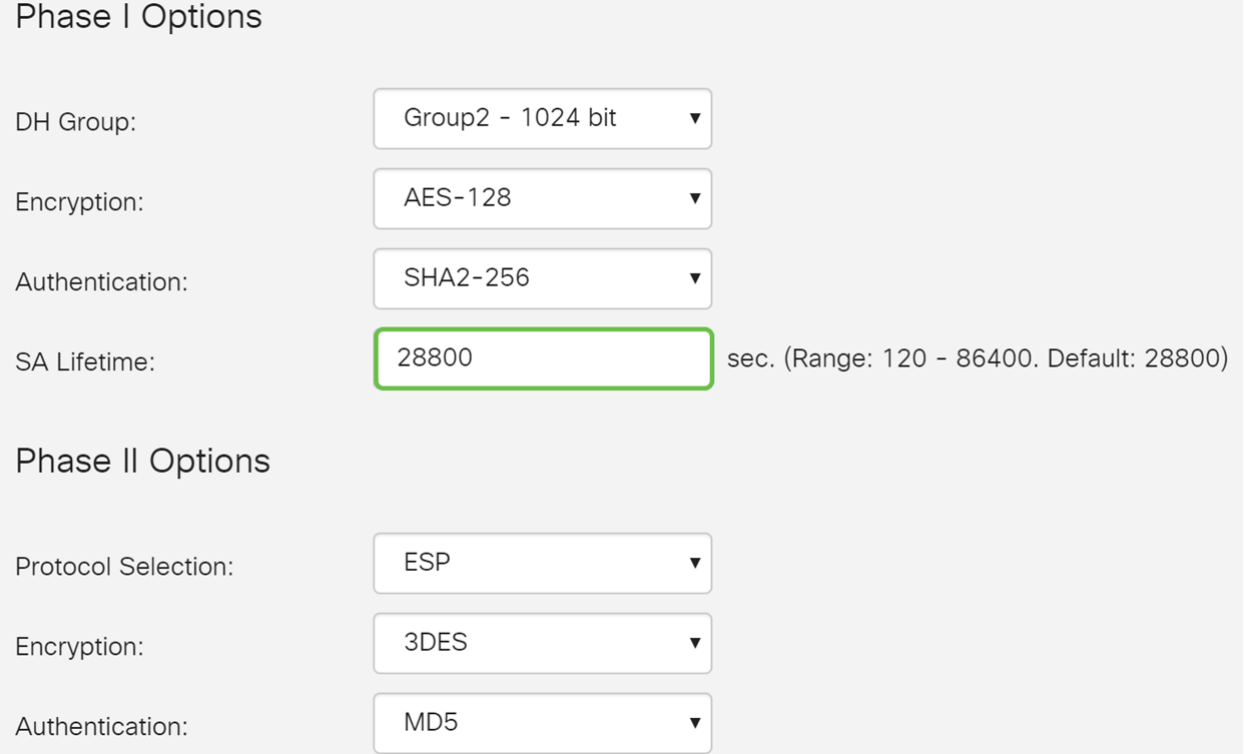

Stap 10. Fase II is waar u de gegevens versleutelt die heen en weer worden doorgegeven. In de optie Fase 2 selecteert u een protocol uit de vervolgkeuzelijst. De opties zijn:

Security payload (ESP) insluiten - selecteer ESP voor gegevenscodering en voer de encryptie in.

Verificatieheader (AH) - Selecteer dit voor gegevensintegriteit in situaties waar gegevens niet geheim zijn, d.w.z. dat de gegevens niet versleuteld maar echt moeten worden. Het wordt alleen gebruikt om de bron en bestemming van het verkeer te valideren.

In dit voorbeeld zullen we ESP gebruiken als *protocolselectie*.

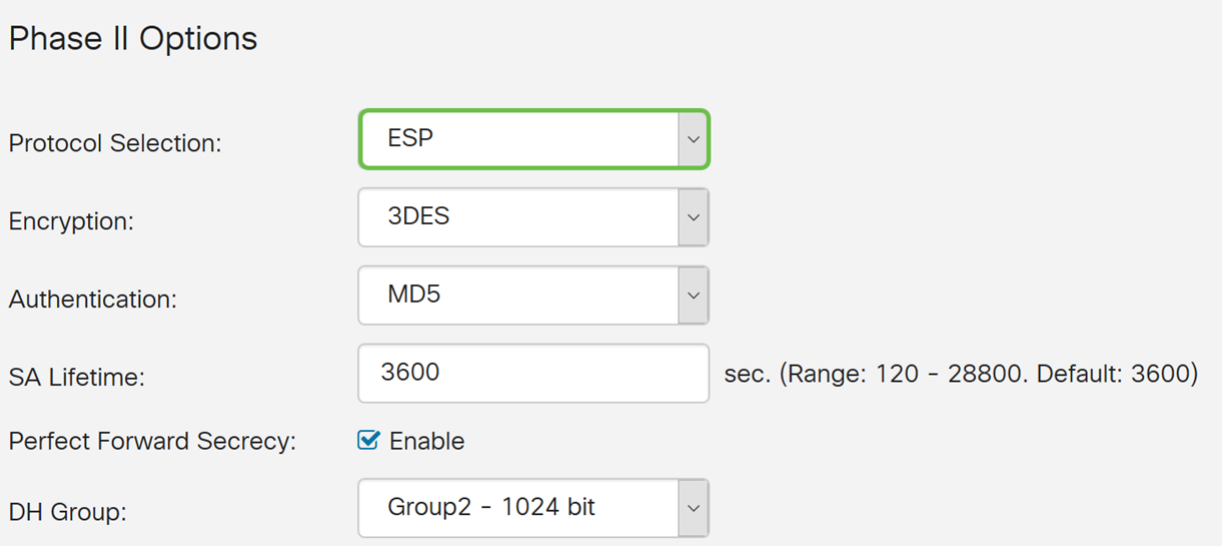

Stap 1. Selecteer een coderingsoptie (3DES, AES-128, AES-192 of AES-256) in de vervolgkeuzelijst. Deze methode bepaalt het algoritme dat wordt gebruikt om ESP/ISAKMP pakketten te versleutelen en te decrypteren.

In dit voorbeeld zullen we AES-128 gebruiken als onze encryptie optie.

 $\mathbb{R}^n$  and  $\mathbb{R}^n$ 

Opmerking: Hier zijn een paar extra hulpmiddelen die kunnen helpen: [Beveiliging voor](/content/en/us/td/docs/ios-xml/ios/sec_conn_vpnips/configuration/15-mt/sec-sec-for-vpns-w-ipsec-15-mt-book/sec-cfg-vpn-ipsec.html) [VPN's configureren met IPsec](/content/en/us/td/docs/ios-xml/ios/sec_conn_vpnips/configuration/15-mt/sec-sec-for-vpns-w-ipsec-15-mt-book/sec-cfg-vpn-ipsec.html) en [encryptie van de volgende generatie](/content/en/us/about/security-center/next-generation-cryptography.html).

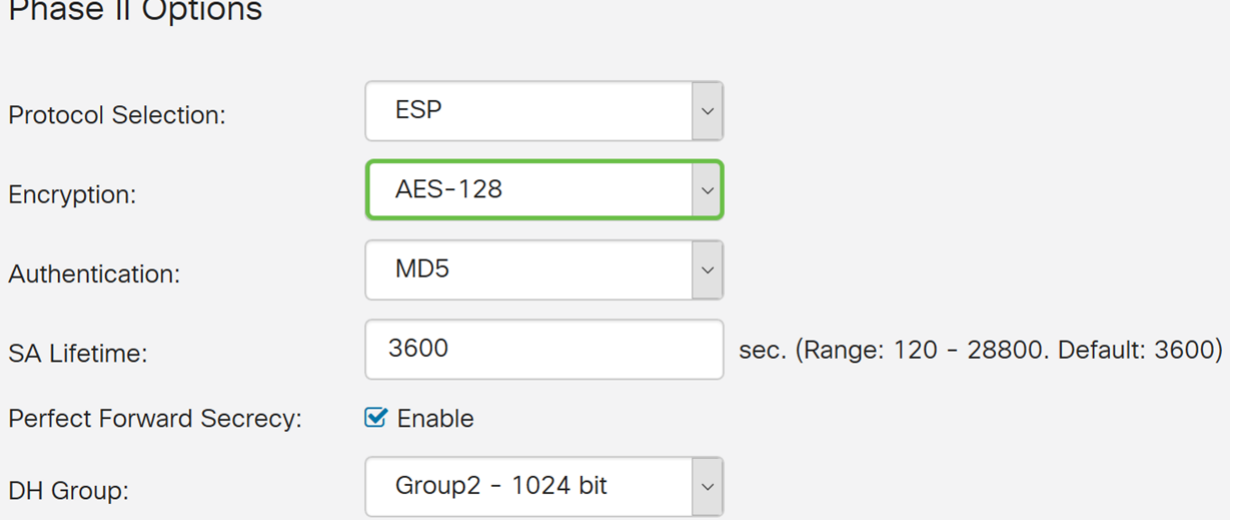

Stap 12. De verificatiemethode bepaalt hoe de ESP-headerpakketten (Encapsulation Security Payload Protocol) worden gevalideerd. Selecteer een verificatie (MD5, SHA1 of

## SHA2-256).

SHA2-256 is voor dit voorbeeld geselecteerd.

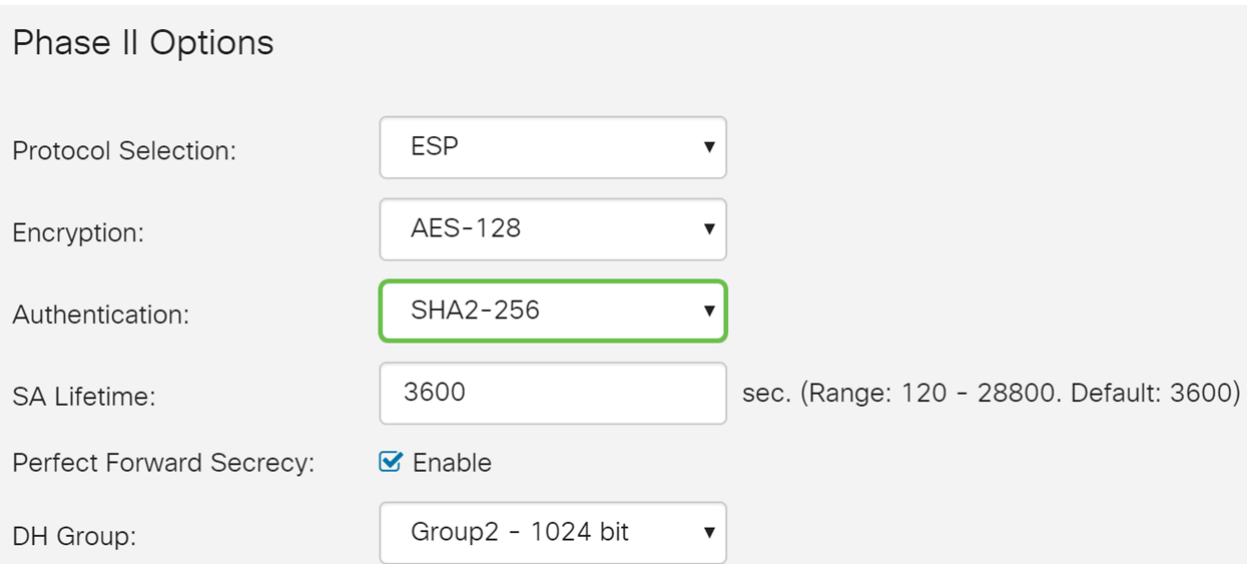

Stap 13. Voer de hoeveelheid tijd in dat een VPN-tunnel (IPsec SA) in deze fase actief is. De standaardwaarde voor fase 2 is 3600 seconden. We zullen de standaardwaarde voor deze demonstratie gebruiken.

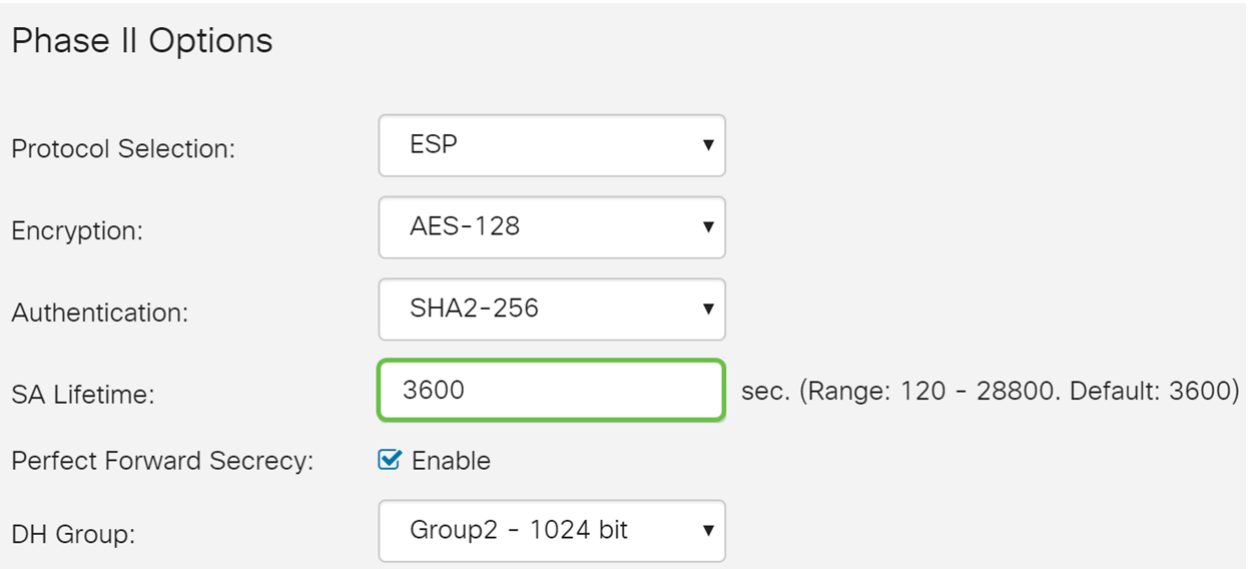

Stap 14. Controleer of u het perfecte termijngeheim kunt activeren. Wanneer Perfect Forward Security (PFS) is ingeschakeld, genereert IKE Fase 2-onderhandeling nieuw belangrijk materiaal voor IPsec-verkeersencryptie en -verificatie. PFS wordt gebruikt om de beveiliging van communicatie via het internet te verbeteren door middel van openbare sleutelcryptografie. Dit wordt aanbevolen als uw apparaat het ondersteunt.

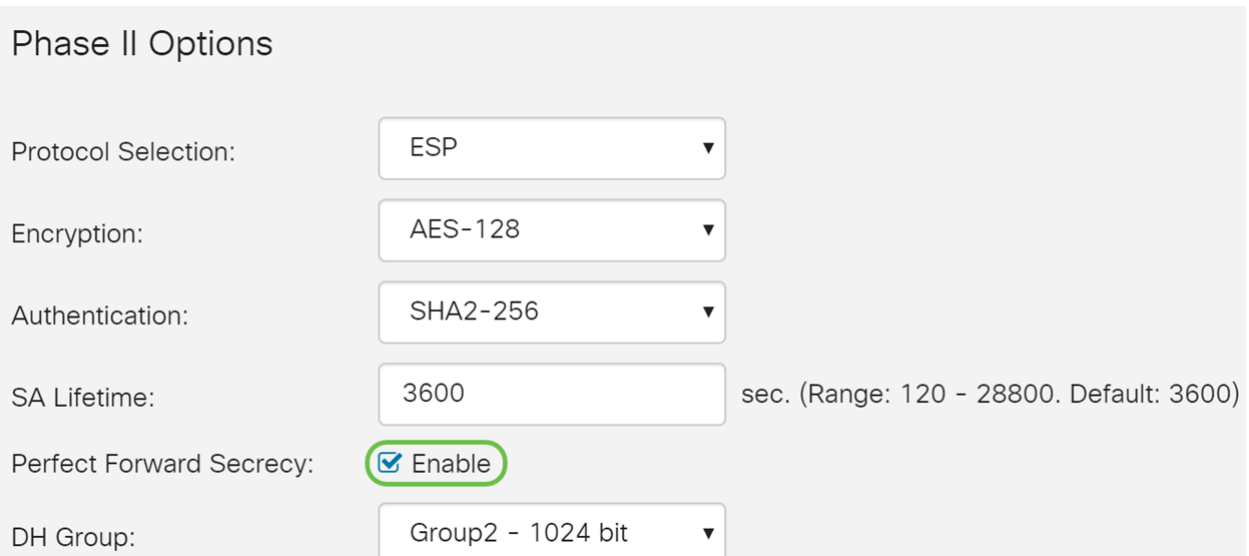

Stap 15. Selecteer een Diffie-Hellman (DH) groep. DH is een belangrijk uitwisselingsprotocol, met twee groepen van verschillende primaire sleutellengtes, groep 2 - 1024 bit en groep 5 - 1536 bit. We hebben groep 2-1024-bit geselecteerd voor deze demonstratie.

Opmerking: Voor snellere en lagere veiligheid, kies Groep 2. Voor langzamere snelheid en hogere veiligheid, kies Groep 5. Groep 2 wordt door standaard geselecteerd.

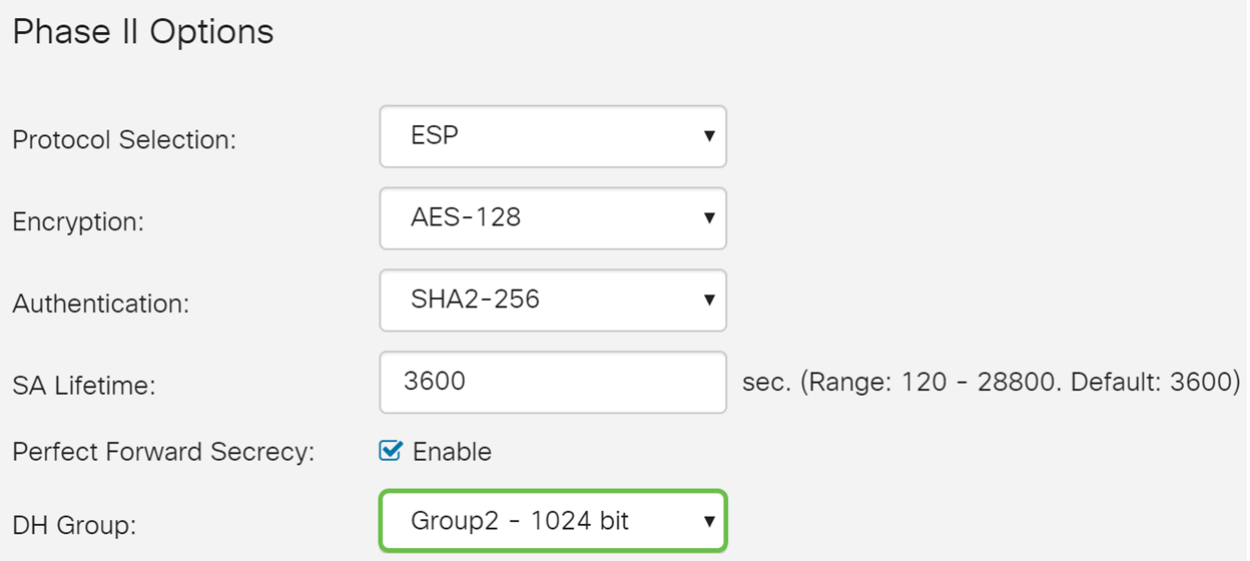

Stap 16. Klik op Toepassen om een nieuw IPsec-profiel toe te voegen.

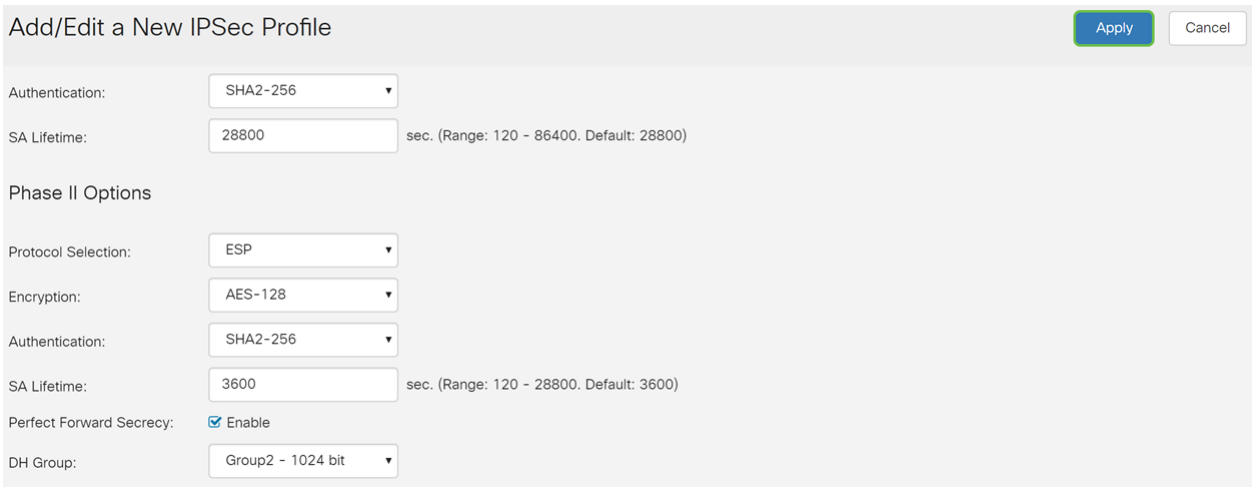

**Conclusie**

U hebt nu een nieuw IPsec-profiel gemaakt. Ga hieronder verder om te controleren of uw IPsec-profiel is toegevoegd. U kunt ook de stappen volgen om uw configuratie-bestand te kopiëren naar het opstartconfiguratiebestand, zodat alle configuratie tussen de herstart blijft behouden.

Stap 1. Nadat u op Toepassen hebt geklikt, moet uw nieuwe IPsec-profiel worden toegevoegd.

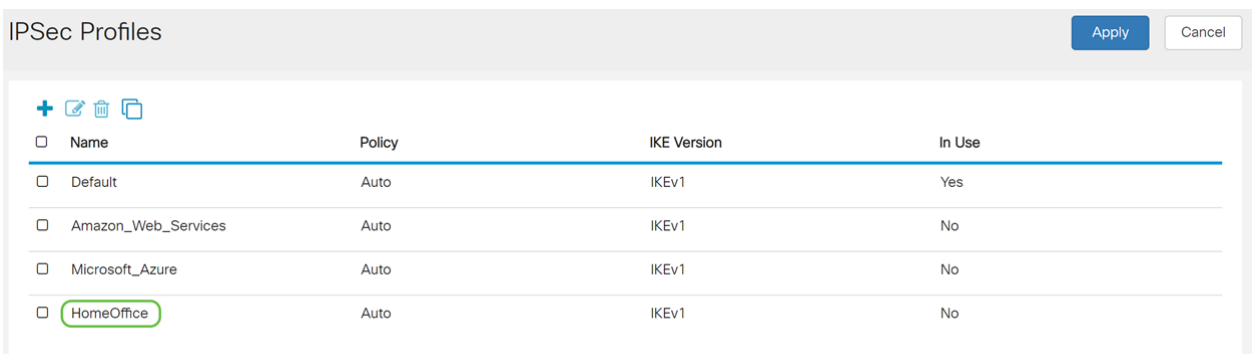

Stap 2. Klik boven op de pagina op de knop Opslaan om in het Configuratiebeheer te navigeren om de actieve configuratie in de opstartconfiguratie op te slaan. Dit is om de configuratie tussen de herstart te behouden.

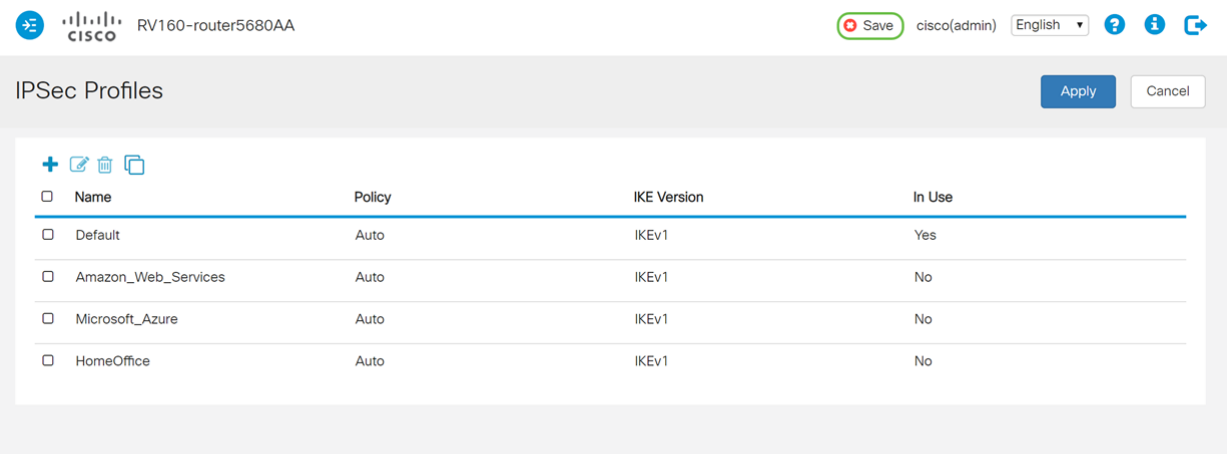

Stap 3. Controleer in het Configuratiebeheer of de bron de configuratie uitvoert en de bestemming de opstartconfiguratie is. Druk vervolgens op Toepassen om de actieve configuratie op te slaan. Alle configuratie die de router momenteel gebruikt, bevindt zich in het configuratiebestand dat vluchtig is en niet tussen de herstart blijft behouden. Het kopiëren van het Configuration-bestand dat naar het opstartconfiguratiesbestand wordt uitgevoerd, behoudt alle configuratie tussen de herstart.

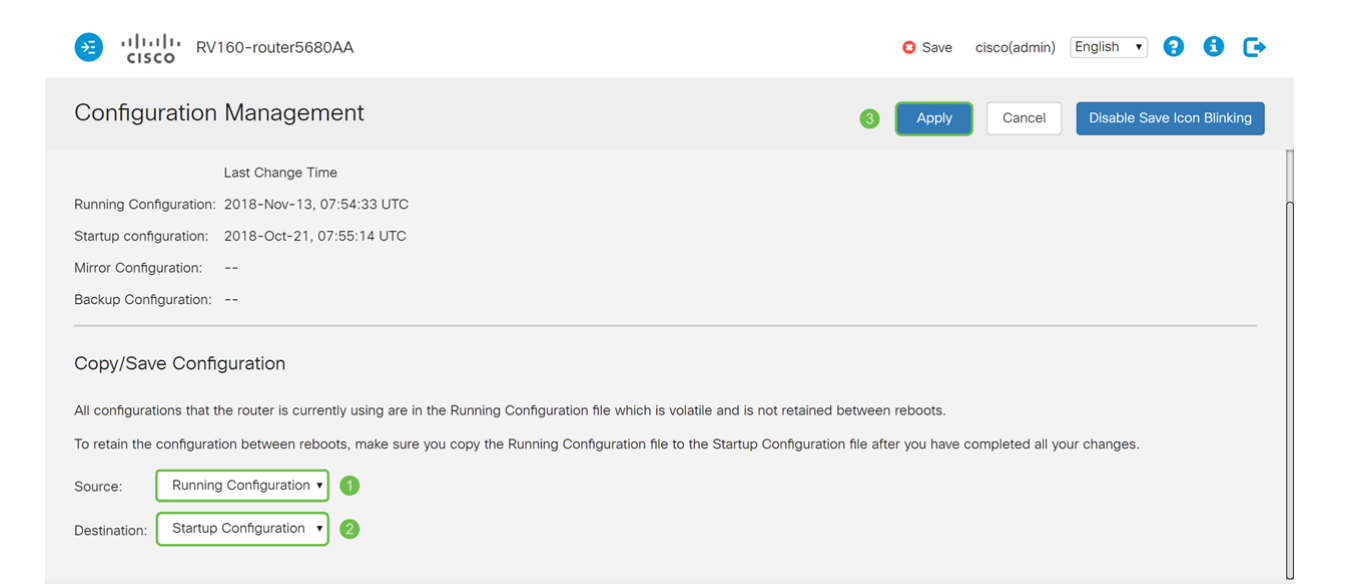